## **Hvis du ønsker at installere den fulde Office 365 pakke på din pc, gør du dette:**

9. Gå ind p[å http://office365.koldingrealskole.dk](http://office365.koldingrealskole.dk/) [http://intranet.easyiqcloud.dk](http://intranet.easyiqcloud.dk/) 10. Log på med Unilogin膃 Office 365 SharePoint GENNEMSE SIDE KOLDING **REALSKOLE Kolding Realskole** Seneste Fælles mail Sider Papirkurv  $\triangle$  REDIGER LINKS Startside OneDrive Mail/Klasse Klik på software

Installationen tager ca. 8 min, programmet bliver installeret på din maskine, det lægger sig lidt forskellige steder, det afhænger af hvilken type computer, du har.

Men du kan nu arbejde med Office pakken uden netadgang.

Hvis du er inde i OneDrive -> dokumenter -> nyt Word dokument kommer du videre til den installerede Word ved at vælge "ÅBN i WORD"

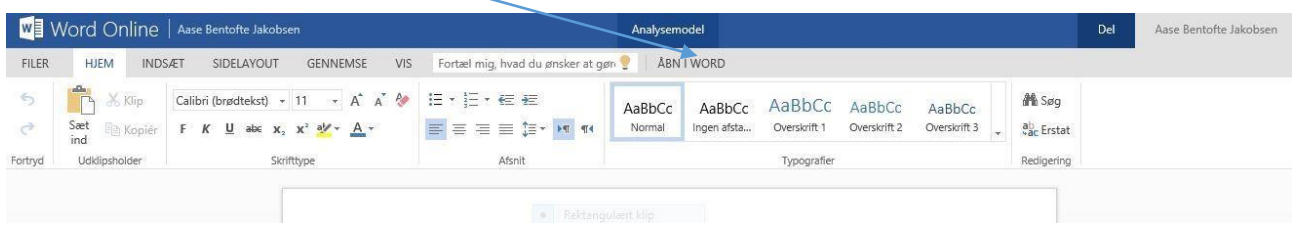

Når du arbejder i den installerede Word udgave, skal du huske at vælge gem, således at den bliver gemt i OneDrive.

## Installation Office 365 Maj 2018

Når du første gang skal arbejde i den installerede Office udgave, bliver du spurgt om et Microsoft konto login.

Her skriver du:

"uniloginbrugernavn"@kruv.dk f.eks ann3456k@kruv.dk

uniloginpassword and a state of the media of the dit hemmelige password